*cura di Tommaso Pantuso*

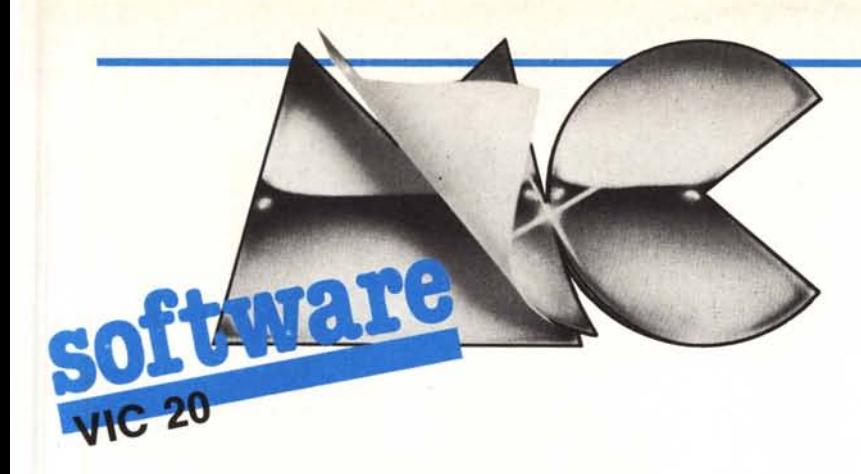

*Un programma che ha avuto un buon successo è Tool grafico di Michele Morini pubblicato sul numero* 43. *Basandosi su di esso Gabriele Torresan, nostra vecchia conoscenza, aiutato da Leonardo (non da Vinci) ha messo a punto un programma che permette di disegnare servendosi di un joystick. Il programma, che per girare deve essere caricato in «coda» a quello citato di M. Morini, è senz'altro valido e vi divertirà sicuramente. In conclusione della rubrica, vi proponiamo un gioco che in certi momenti è una bella gatta da pelare: provare per credere.*

**IGraphic - Sheet** *di Gabriele Torresan - Treviso* Il programma che vi propongo serve per disegnare sullo schermo servendosi di un joystick ed utilizza il tool grafico di Michele Morini pubblicato sul n. 43 (luglio/agosto) di MC. Pertanto, prima di caricare questo programma, è necessario avere già attivato tale utility: solo dopo si può caricare ed eseguire il GRAPHIC-SHEET.

Al RUN appare subito il menu con le seguenti opzio-

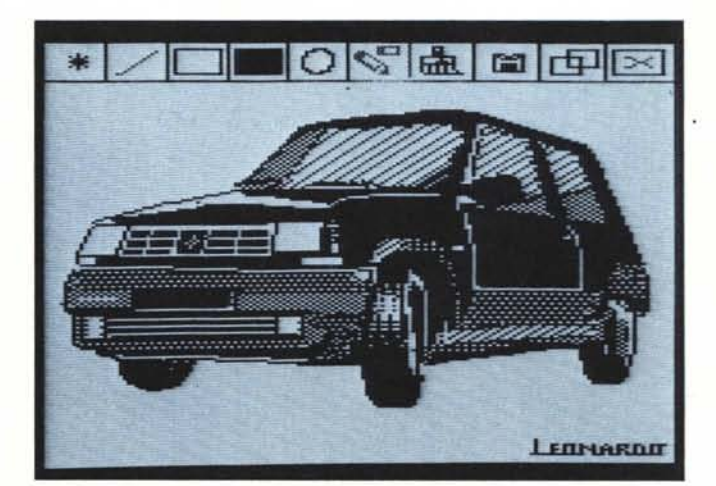

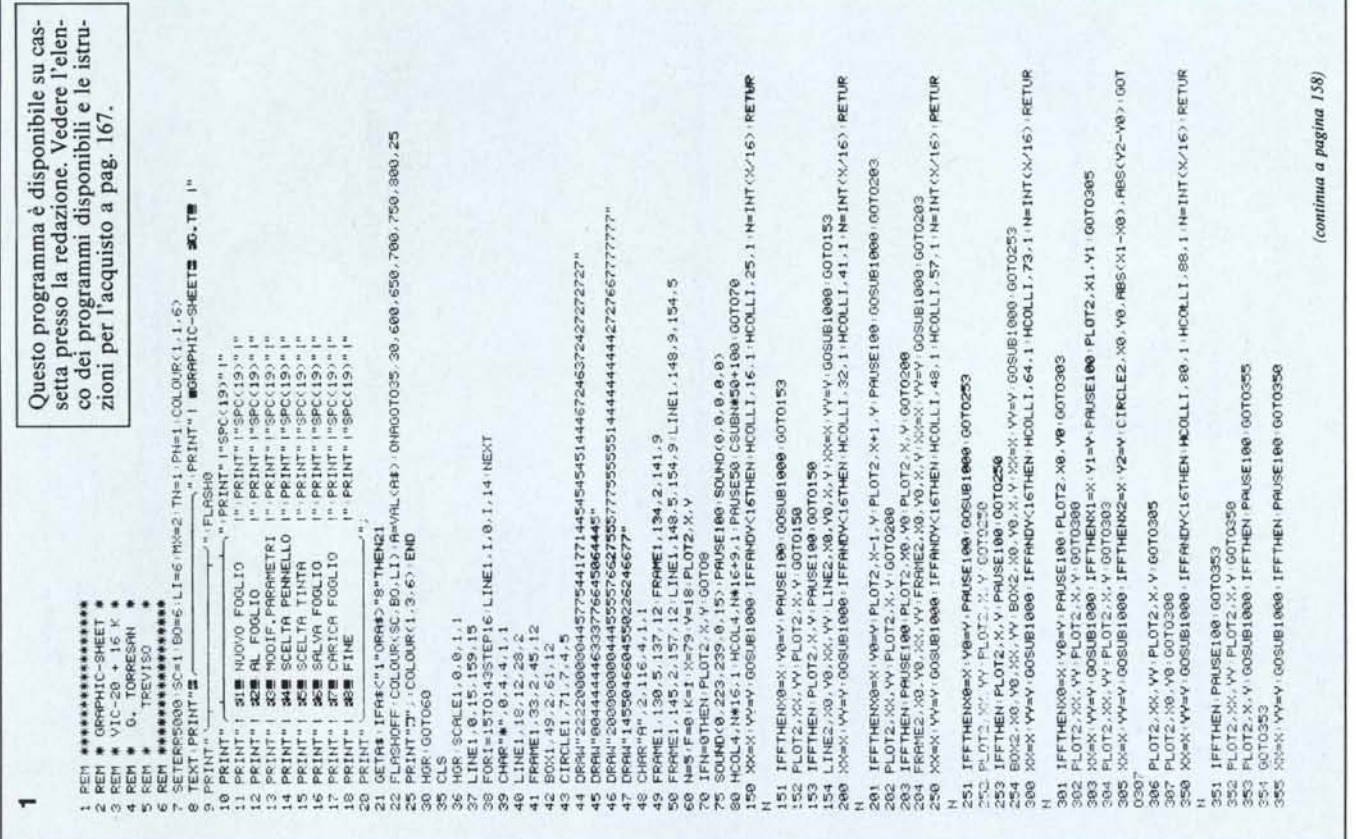

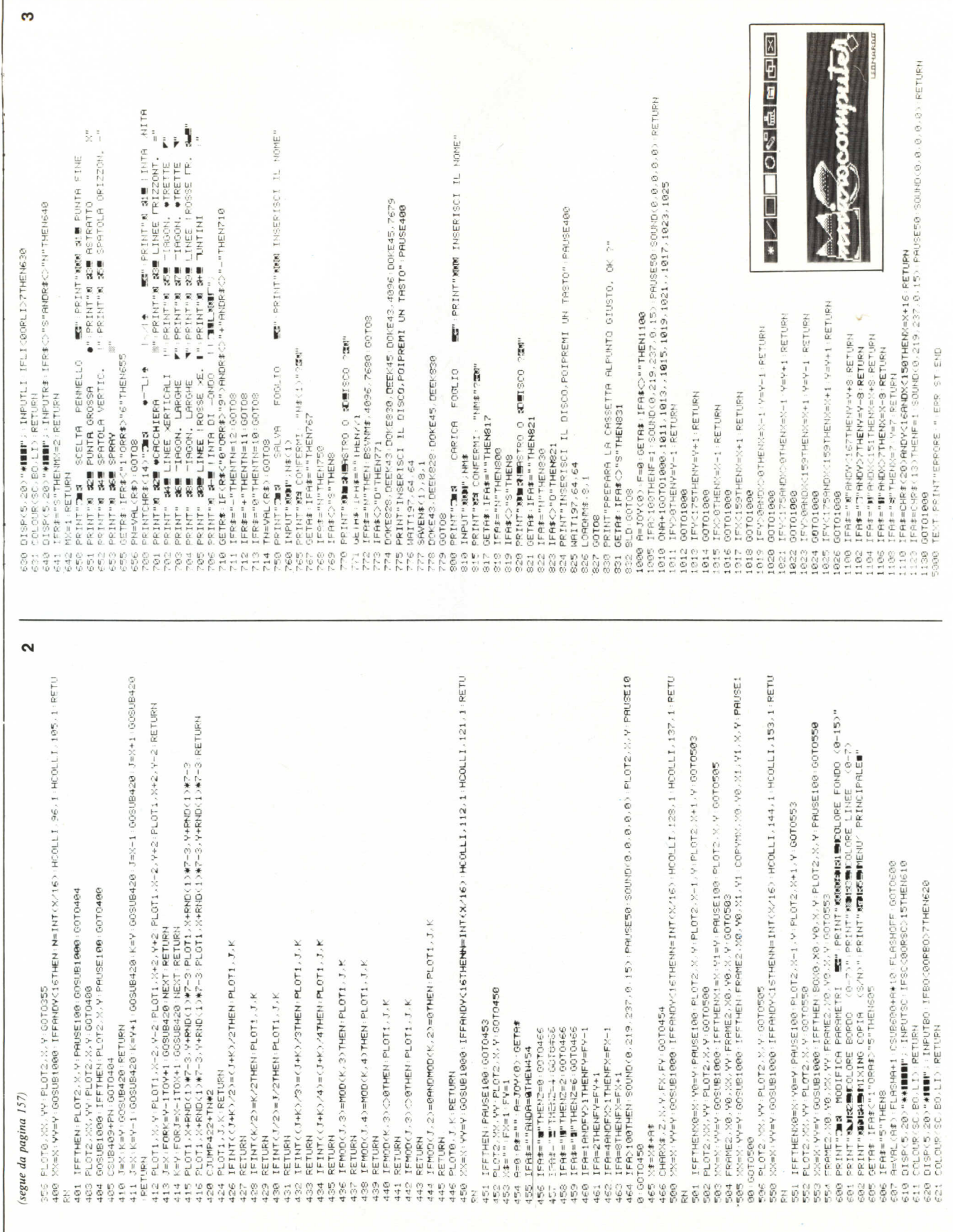

 $\bar{\chi}$ 

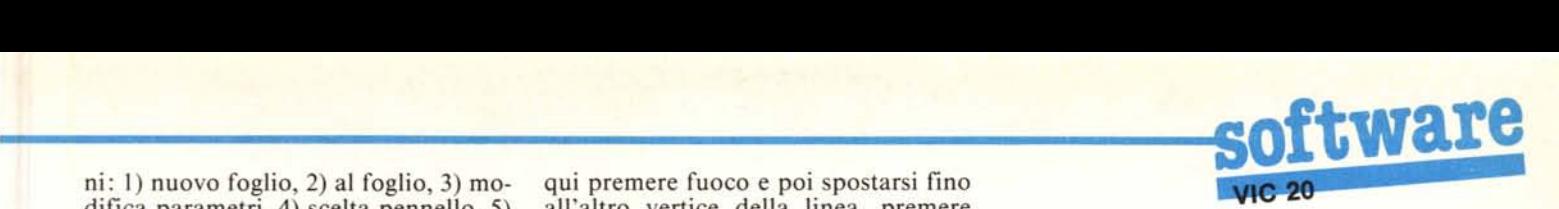

ni: 1) nuovo foglio, 2) al foglio, 3) mo- qui premere fuoco e poi spostarsi fino difica parametri, 4) scelta pennello, 5) all'altro vertice della linea, premere

Sia la prima che la seconda scelta 3. **Rettangolo**<br>dano alla pagina grafica, con la lette di disegnare rettangoli: mandano alla pagina grafica, con la Permette di disegnare rettangoli: differenza che la prima effettua un basta porsi con il cursore in uno qual-CLS mentre la seconda lascia inaltera- siasi dei quattro vertici del rettangolo to un eventuale disegno precedente. e premere fuoco, poi spostare il curso-L'opzione 3 permette di variare i colori del fondo, del bordo, del disegno e fuoco.<br>di effettuare il mixing nelle copie di 4. Rettangolo pieno di effettuare il mixing nelle copie di  $\overline{a}$ . Rettangolo pieno<br>aree di disegno (v. punto 9). Per i codi-<br>Come funzionamento è analogo aree di disegno (v. punto 9). Per i codi-<br>ci dei colori vale la seguente tabella: al rettangolo vuoto; permette anche di ci dei colori vale la seguente tabella:

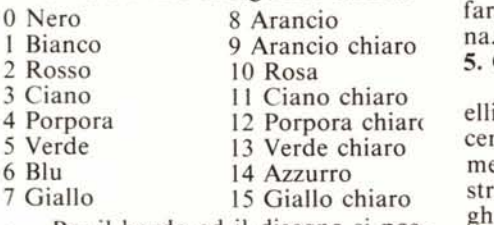

sono utilizzare solo i primi otto colori, ta in posizione premere fuoco e quindi per il fondo e tutti sedici. L'opzione 4 indicare la misura del raggio verticale. permette di scegliere il pennello da permette di scegnere il permetto dalla Premuto ancora fuoco appare il cer-<br>usare e la 5 che tipo di traccia lascerà chio. il pennello spostandosi (v. punto 7). L'opzione 6 permette di salvare su nastro o disco una pagina grafica così com'è in quel momento, mentre la 7 consente di caricare da nastro o da disco una determinata pagina salvata in precedenza.

Una volta entrati in pagina grafica con l'opzione l o 2 si notano sulla prima riga in alto IO rettangoli contenenti altrettanti simboli. Il colore di questi è quello scelto per il disegno (default blu) ad eccezione di uno, il sesto, che è porpora: èiò significa che è quello attivato in quel momento. I simboli all'interno di ogni rettangolo sono, nell'ordine: un asterisco (I), una linea (2), un rettangolo (3), un rettangolo pieno (4), un cerchio (5), una matita ed una gomma (6), un pennello (7), una «A» (8), due rettangoli (9), un rettangolo con una «X» (IO). Inoltre si può notare che sotto il limite tra il quinto ed il sesto rettangolo c'è un puntino: spostando il joystick esso si muove in orizzontale, verticale e diagonale.

Per scegliere una delle IO opzioni di pagina grafica basta entrare con il puntino dentro il rettangolo desiderato e premere il tasto di fuoco; si sente un beep e la casella diventa color porpora. Ora esamineremo in dettaglio le singole opportunità:

#### l. Asterisco

Permette di tornare al menu principale.

### 2. Linea

Consente di tracciare qualunque tipo di linea: entrare nel rettangolo e premere fuoco, uscire e scegliere il punto dove si vuole che inizi la linea,

scelta tinta, 6) salva foglio, 7) carica nuovamente fuoco e la linea è fatta: foglio, 8) fine.<br>
Sia la prima che la seconda scelta 3. Rettangolo sia la prima che la seconda scelta 3. Rettangolo

fare il reverse di una determinata zo-

### 5. Cerchio

Consente di disegnare cerchi ed ellissi. Posizionarsi con il cursore al centro del cerchio o dell'ellisse e premere fuoco, quindi spostarsi verso destra o sinistra per selezionare la lun-<br>ghezza del raggio orizzontale, una vol-Per il bordo ed il disegno si pos-<br>
to in posizione premere fueco e quindi posizionarsi sopra o sotto il centro per

#### 6. Matita e gomma

Permette di disegnare e cancellare. Posizionarsi col cursore nel punto in cui si vuole iniziare a disegnare e qui premere fuoco: spostandosi si lascia una traccia. Premendo fuoco una seconda volta anziché scrivere si cancella; premendolo un'altra volta si ritorna alla condizione normale di spostamento neutro.

### 7. Pennello

Consente di tracciare linee di vario formato a seconda della punta scelta con le opzioni 4 e 5 del menu principale. E inoltre disponibile la possibilità «spray» che fa una nube di puntini. Nota: la scelta della tinta è significativa solo se si usa il pennello con punta fine o grossa o le spatole (non con pennello astratto o spray). 8. «A»

Permette di scrivere in vario formato. Premere fuoco nella posizione iniziale della scritta e battere sulla tastiera le lettere che si vogliono visualizzare; premendo i tasti funzione si

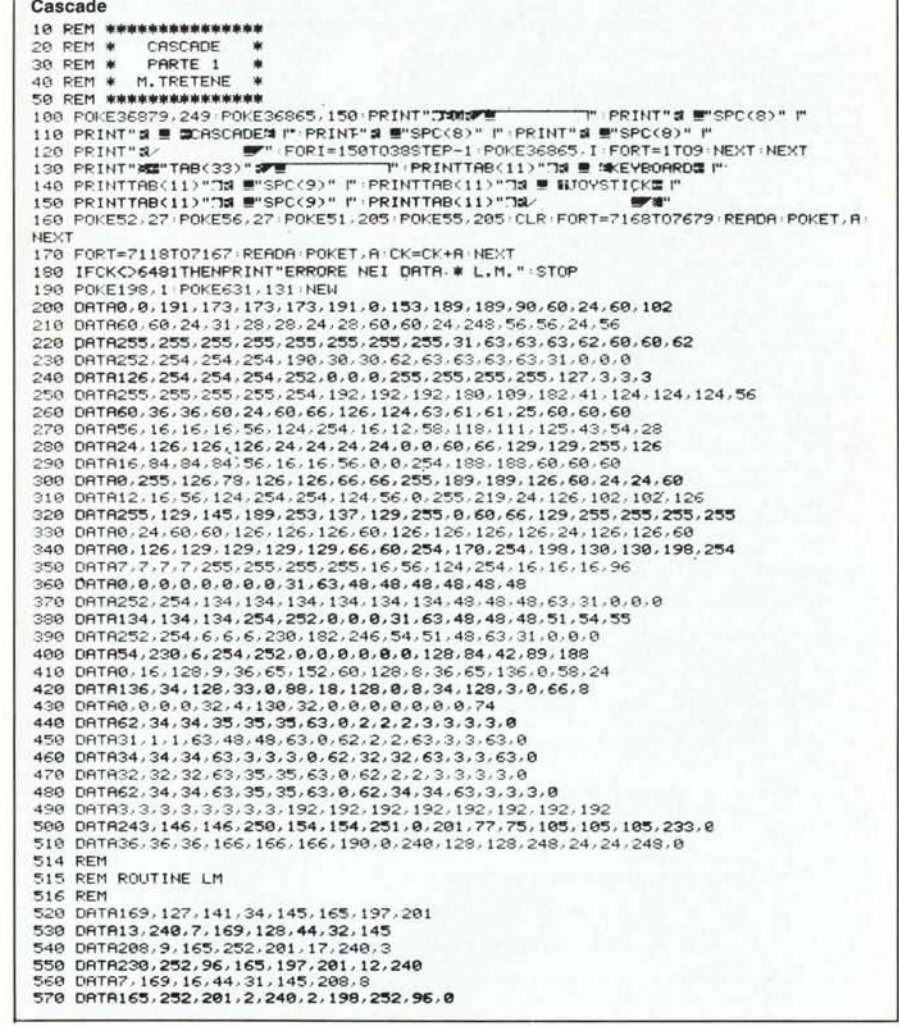

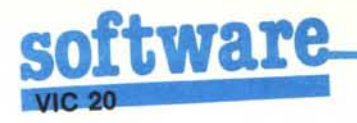

cambia il set di caratteri:

- $F1 = maiuscolo$
- $F3 = \text{minuscolo}$
- $F5 = \text{maiuscolo reverse}$
- $F7 = minuscolo$  reverse

Spostando il joystick si possono variare le dimensioni dei caratteri. Per terminare la scritta premere ancora fuoco. Nota: Quando si rimpicciolisce una scritta può rimanere settato sullo schermo un certo numero di pixel. Questi ultimi possono però essere cancellati in seguito ad esempio con l'op-

### zione 10. 9. Rettangoli

Consente di ricopiare una parte di disegno in un'altra zona: premere fuoco ad un vertice della figura e poi spostarsi col cursore fino al vertice opposto, quindi premere di nuovo fuoco; a questo punto spostarsi col cursore fino a posizionarlo nel vertice superiore sinistro della nuova zona e premere ancora fuoco.

#### 10. Rettangolo con  $\langle X \rangle$

Permette di cancellare una parte di disegno. Premere fuoco ad un vertice della figura da cancellare e poi spo-

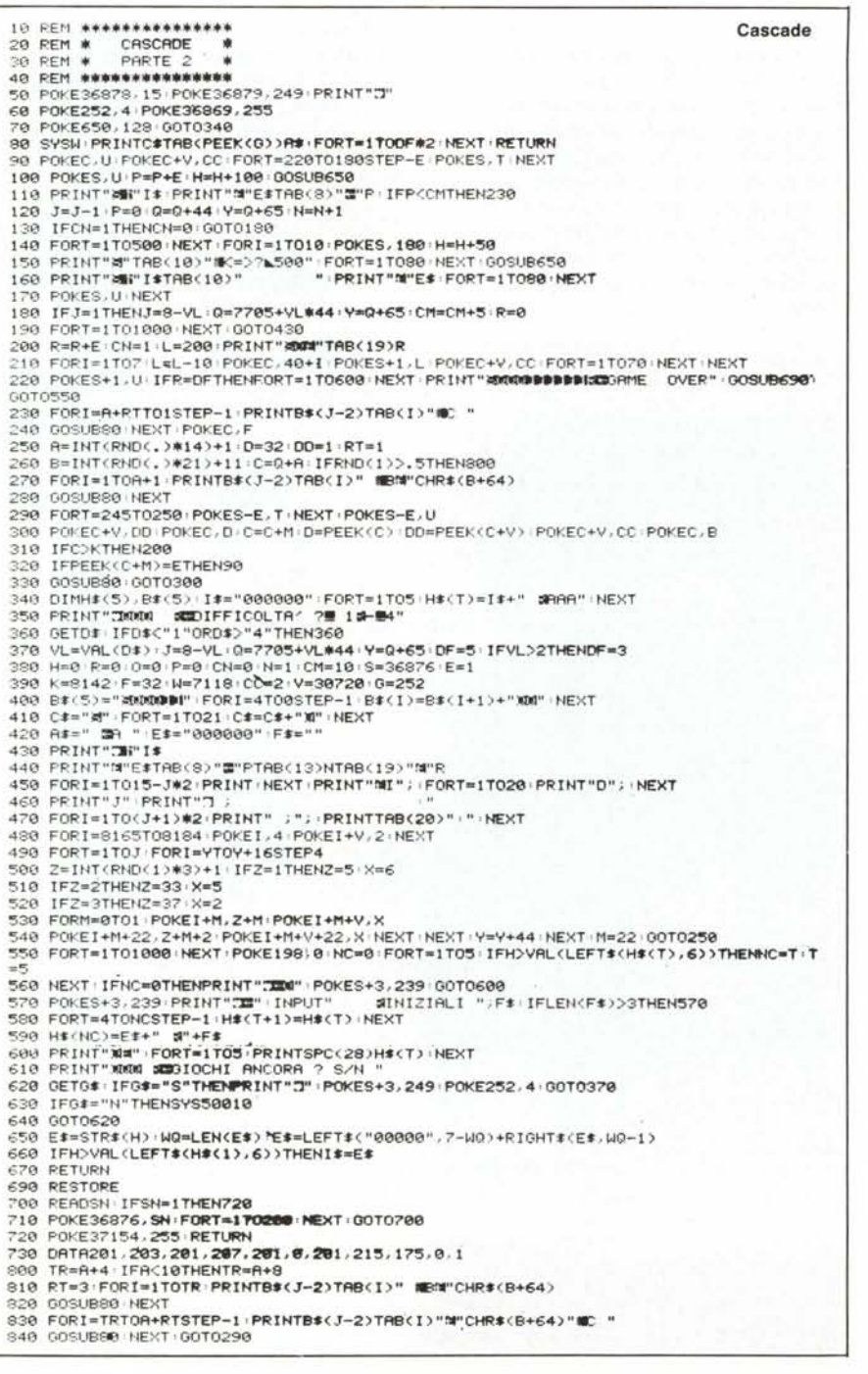

starsi al vertice opposto; premuto fuoco la parte sarà cancellata.

Oltre al joystick sono attivati anche alcuni tasti della tastiera:

- i tasti cursore consentono di fare gli spostamenti più velocemente;

- il tasto RETURN corrisponde al tasto fuoco del joystick;

- il tasto HOME posiziona il cursore nella prima casella in alto a sinistra;

il tasto DEL sposta il cursore di una casella a destra.

Nota: è consigliabile tenere il volume del monitor o del televisore alzato per avere conferma sonora di alcune operazioni.

# Cascade

## di Massimiliano Tretene - Roma

Un bel giorno decidete di traslocare e così, non sapendo a chi rivolgervi, chiamate un vostro amico per farvi aiutare. Ma, ahimè! Questi, preso da un improvviso raptus di follia, anziché maneggiare con cautela la preziosa mobilia, sale sul tetto e comincia a scaraventare tutto di sotto.

Sarete perciò costretti a correre dietro allo sciagurato cercando di recuperare quanti più oggetti potrete. Ma ciò non basta! Dopo aver raccolto un certo numero di oggetti il palazzo, come per magia, si abbasserà di un piano. Perciò dovrete correre sempre più velocemente da un capo all'altro dell'edificio.

Tramite joystick o servendosi dei tasti «I» e «P» viene manovrato l'omino che si trova alla base del palazzo. Sono selezionabili quattro livelli di difficoltà crescente che, oltre all'altezza del palazzo, determinano anche quanti oggetti ci si può far sfuggire senza che il gioco termini. Inizialmente gli oggetti da raccogliere sono 10. Superato l'ultimo quadro del ciclo (palazzo a due piani) si ritorna al quadro di partenza con la differenza questa volta che gli oggetti da raccogliere diventano 15. Se si riesce a superare il quadro senza lasciar cadere oggetti si ottiene un bonus di 500 punti. Infine, vengono mantenuti in memoria i cinque migliori punteggi totalizzati con le iniziali di chi li ha ottenuti.

Il programma, che gira su un Vic 20 in configurazione base, sfrutta la tecnica dell'overload quindi bisogna caricare la prima parte che, dopo essere stata elaborata, richiamerà la seconda. Il gioco è molto veloce e non ha nulla da invidiare a tanti altri giochi che si trovano in commercio. ME

Questo programma è disponibile su cassetta presso la redazione. Vedere l'elenco dei programmi disponibili e le istruzioni per l'acquisto a pag. 167.

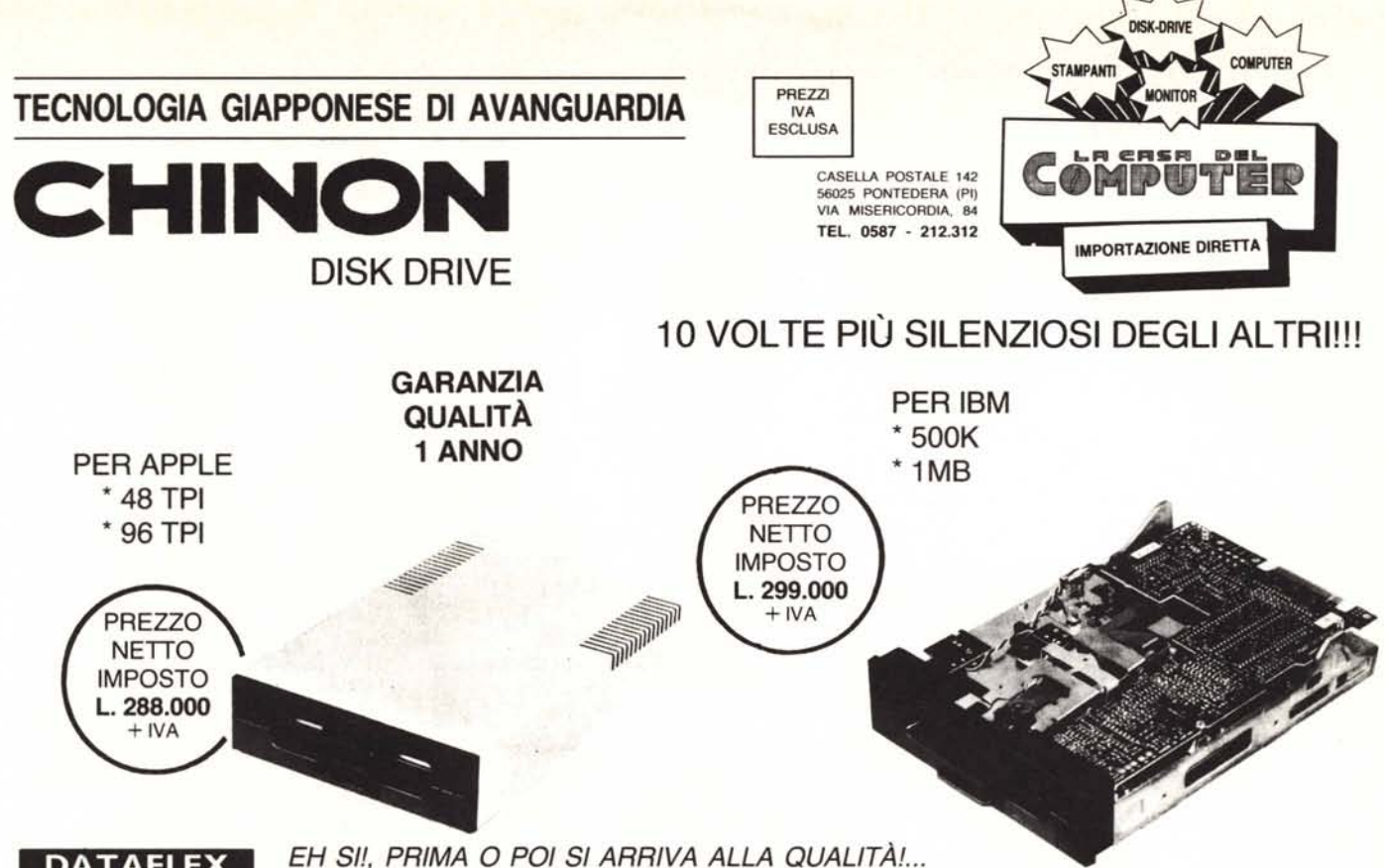

## **DATAFLEX PROFESSIONAL**

DISCHETTI 5<sup>1</sup>/<sub>4</sub> CON BOX PLASTICA OMAGGIO SS/DD 30 PZ. L. 2.550 SS/DD 100 PZ. L. 2.350 DS/DD 30 PZ. L. 3.400 DS/DD 100 PZ. L. 3.150

MOLTI COSTRUISCONO DISK DRIVES MA NESSUNO PROVVEDE A REGOLARE ELET-TRONICAMENTE, MEDIANTE FOTOCELLULA, IL MOVIMENTO DELLA TESTINA: È UN BREVETTO DELLA CHINON GRAZIE AL QUALE VENGONO EVITATI RIPETUTI SBATTI-MENTI CONTRO IL «FINE CORSA» RENDENDO L'APPARECCHIO SUPER SILENZIOSO E **MENO SOGGETTO A STARATURE.** 

# PROVATELI!!!... VI ACCORGERETE DELLA DIFFERENZA !!!...

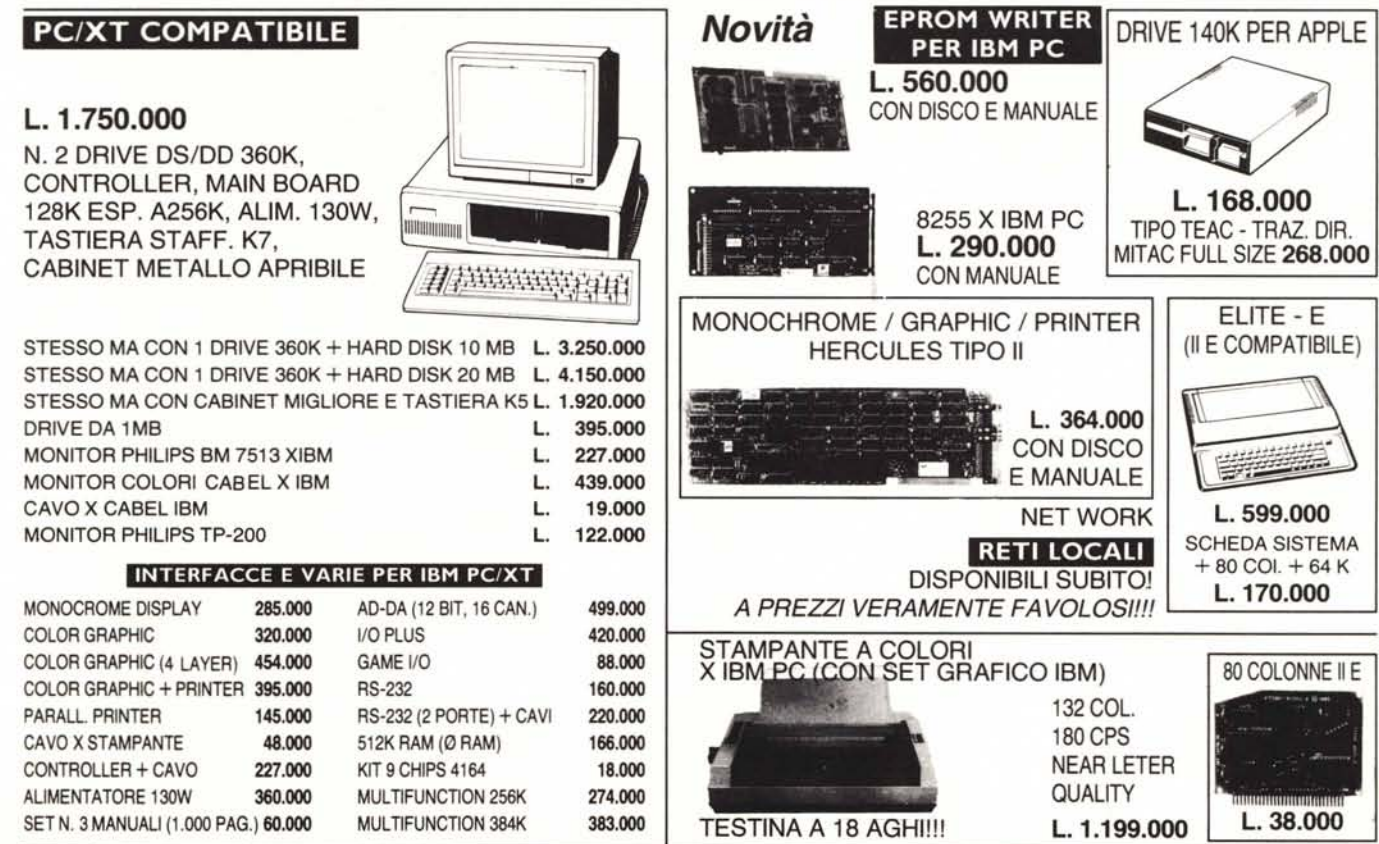

DATO L'INSTABILE MERCATO DEI CAMBI PREGASI TELEFONARE PER CONFERMA PREZZI E DISPONIBILITÀ - RICHIEDETECI IL CATALOGO - SCONTI AI SIG. RIVENDITORI -